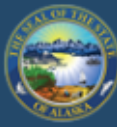

E

# Department of Labor and Workforce Development

# **EMPLOYMENT SECURITY TAX**

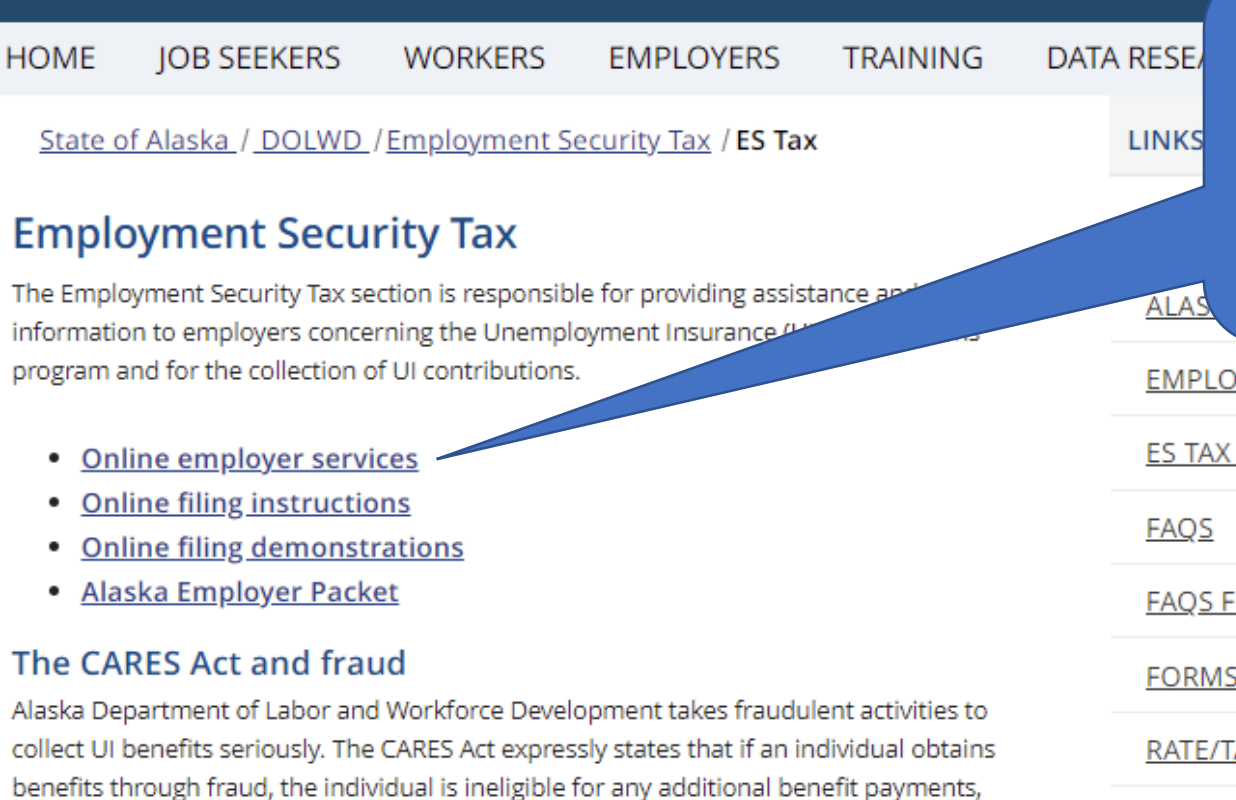

**Access TaxWeb through** myAlaska directly on our website at www.labor.state.ak.us/estax/ and click on **Online employer** services

Search

**YER NEWSLETTERS** 

**HANDBOOK** 

OR TAXWEB

S/PUBLICATIONS

AXABLE WAGE BASE

**TAX CALCULATION COOKBOOK** 

## **OTHER LINKS**

If an individual refuses an offer of work beca their weekly wage, is asking to be can collect UI benefits, they may be report these activities for investigal

You may also access myAlaska/Taxweb by going to tos.dol.alaska.gov

Employers may send the following information to the unemployment insurance office by email at uifraud@alaska.gov or by fax to (907) 375-9520:

must re-pay the benefits and is subject to criminal prosecution. DOLWD will vigorously

pursue all fraudulent activities to the fullest extent of the law.

**NEED A SPEAKER?** 

**RAPID RESPONSE** 

• Business name.

STATE INFORMATION DATA

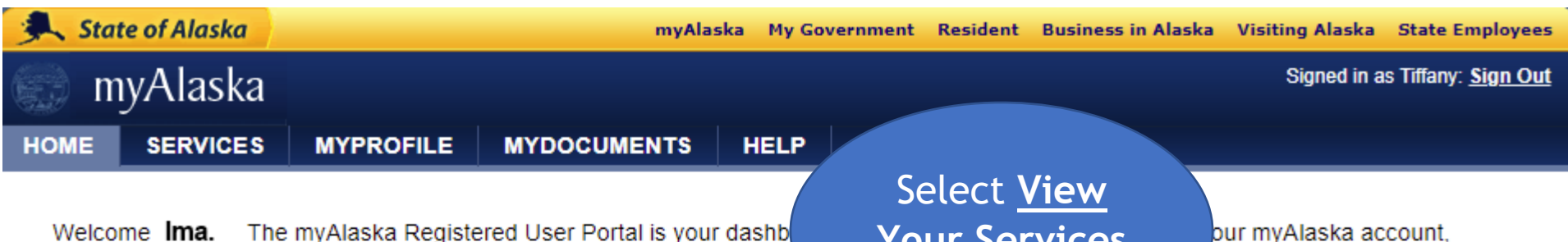

managing your information and gaining access to a wide array of servic begin.

**Your Services** 

Alaska. Select an option to

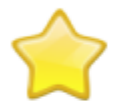

## **Services**

Use myAlaska to do business with or order of Alaska. There is a wide selection of services available for both individuals and businesses. For example, Parmanent Fund Dividend services for individuals and Employment Security Tax services for businesses. **View Your Services** 

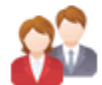

## **MyProfile**

Manage, update, or change your myAlaska account and user information. **Manage Your Profile** 

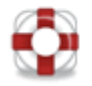

# **Help**

Get help using myAlaska or one of the myAlaska applications. **Get Help** 

**Help Privacy Policy User Agreement Browser Compatibility** 

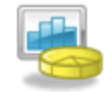

## **Services for Businesses**

#### **AKVaxMatch**

Public portal for Vaccine Market Place CRM org - test deployment.

#### Alaska Background Check System Provider Training

Alaska Background Check System for provider training

#### Alaska Seafood Processors Pandemic Response Relief Program

Alaska Seafood Processors Pandemic Response Relief Program

### AlaskaJobs

Services for employers to post a job, find the right candidate, host a job fair or apply for grant funds to train workers. Also the entry training providers and grant recipients.

Scroll down to Services for Businesses

### **DNR Division of Oil and Gas - Submit Royalty and NPSL Filings**

Oil and Gas Royalty and NPSL Reporting

### **DOR -Tax Division Services**

**DOR -Tax Division Services** 

### **DSDS** - Harmony Data System

The DSDS Harmony Data System is a data management a for Division programs.

### **EDMS Permit Application and Reporting System**

Apply for permits and submit reports in mining, seafood, stormwater, oil & gas, and domestic/industrial wastewater programs within the Division of Water

### **Employment Security Tax**

Manage your business's Employment Security Tax filings

Keep scrolling down until you can select **Employment Security Tax** 

# Alaska Department of Labor and Workforce Development

State of Alaska > DOL&WD > Employment Security > ES Tax Online

#### **Online Employer Services**

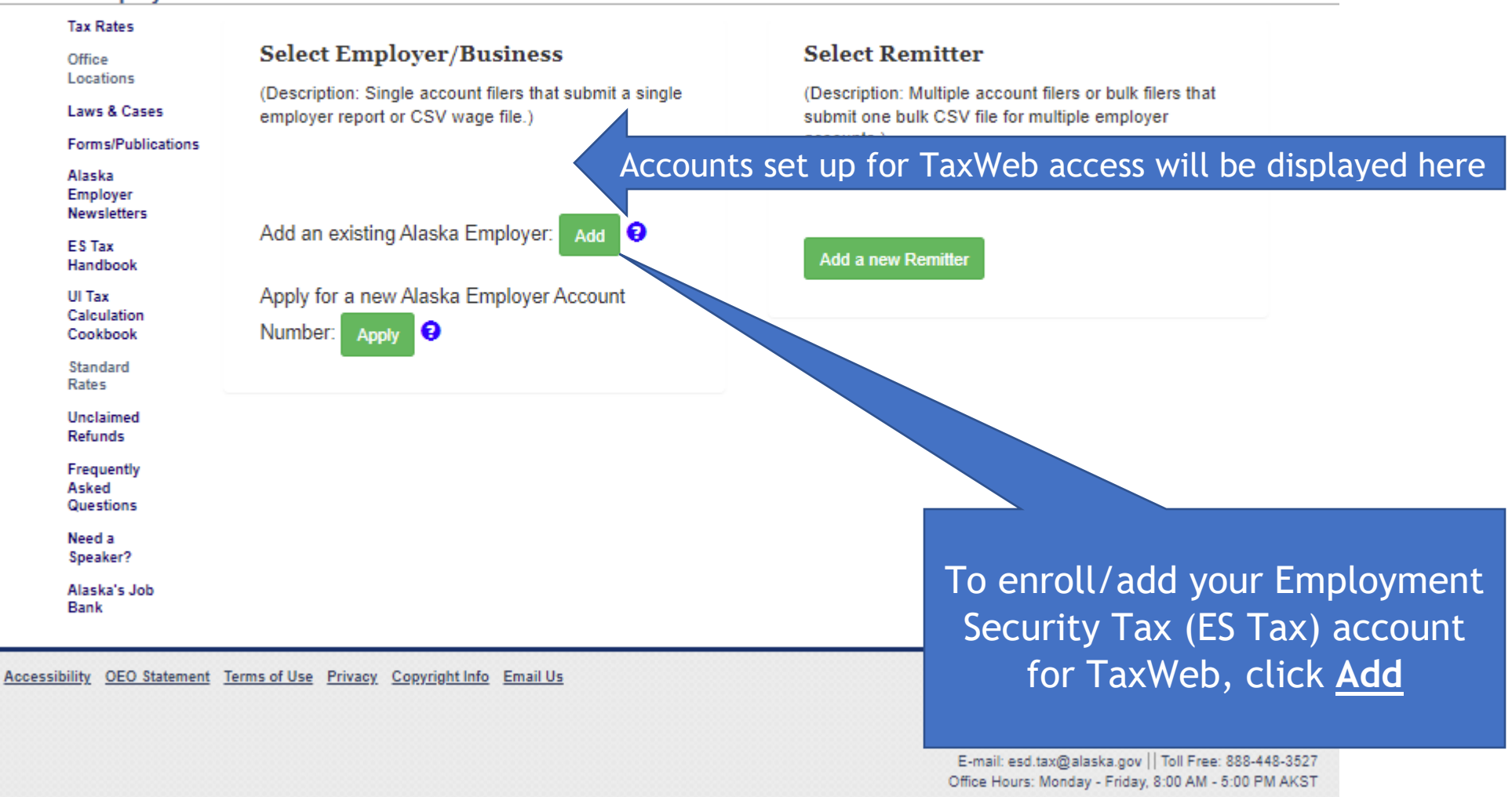

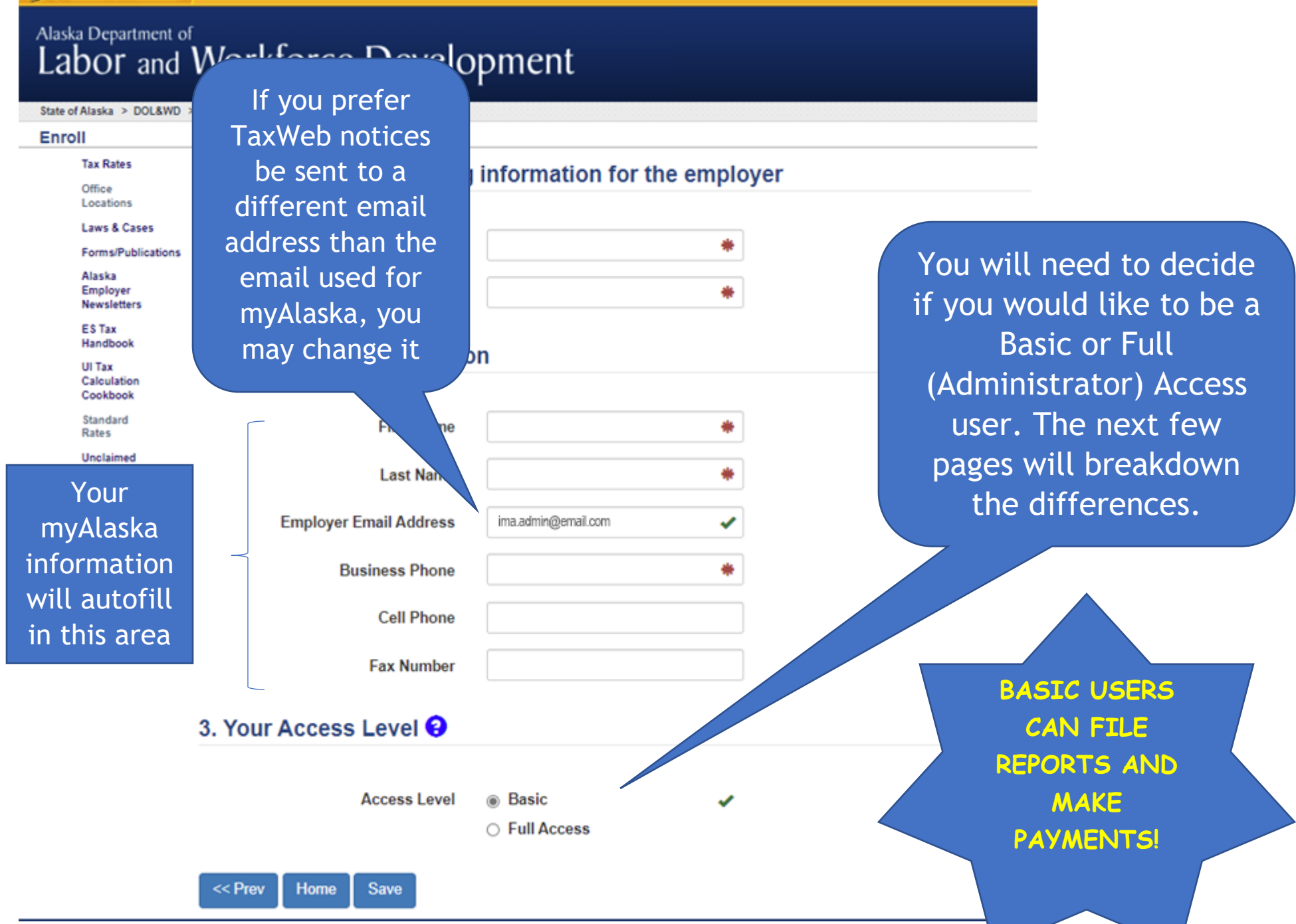

myAlaska My Gover

# Alaska Department of Labor and Workforce Development

The options for Basic users are listed below. Basic users can still submit quarterly reports and make payments.

State of Alaska > DOL&WD > Employment Security > ES Tax Online

#### **Employer Home**

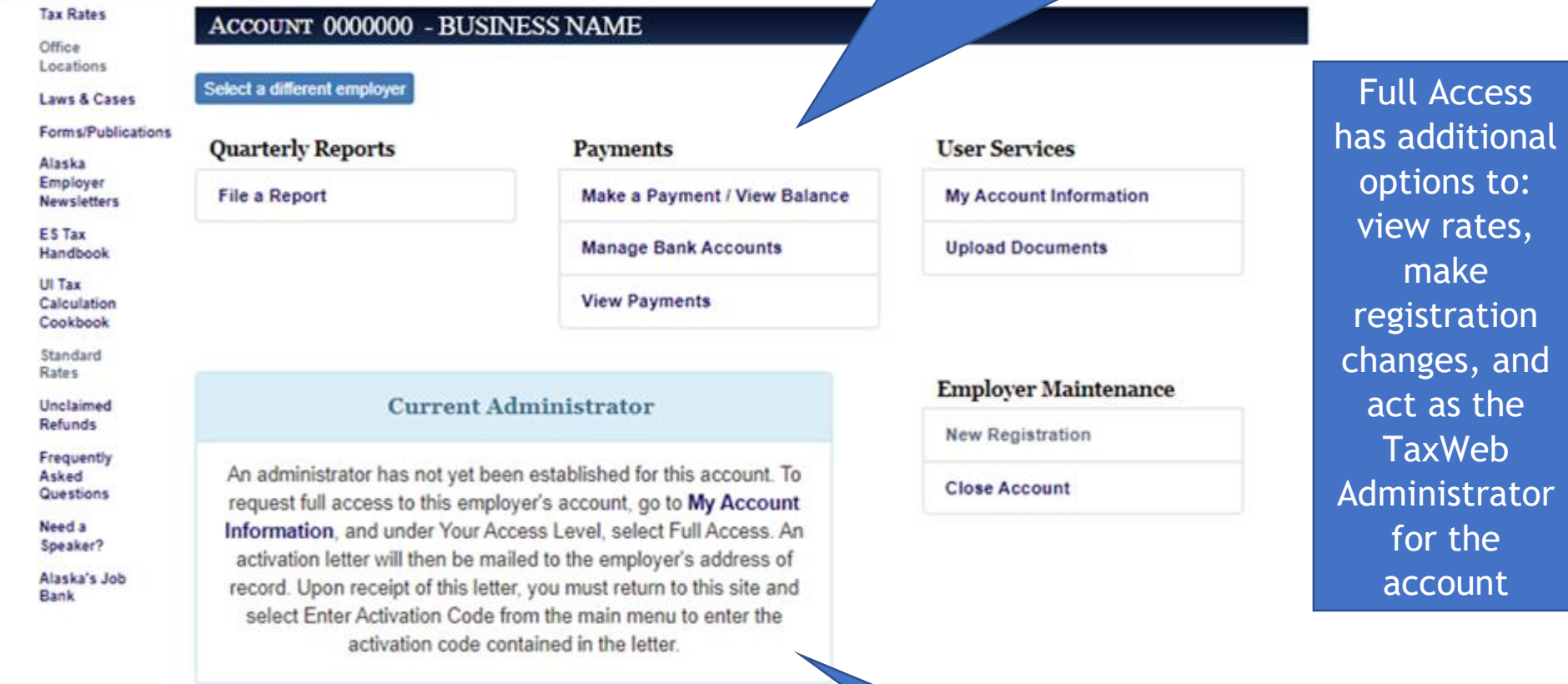

Accessibility OEO Statement Terms of Use Privacy Copyright Info Email Us

Pho E-mail: esd tax Office Hours: Mo

Dep.

If you later decide you'd like to be the Administrator (have Full Access), follow the instructions here

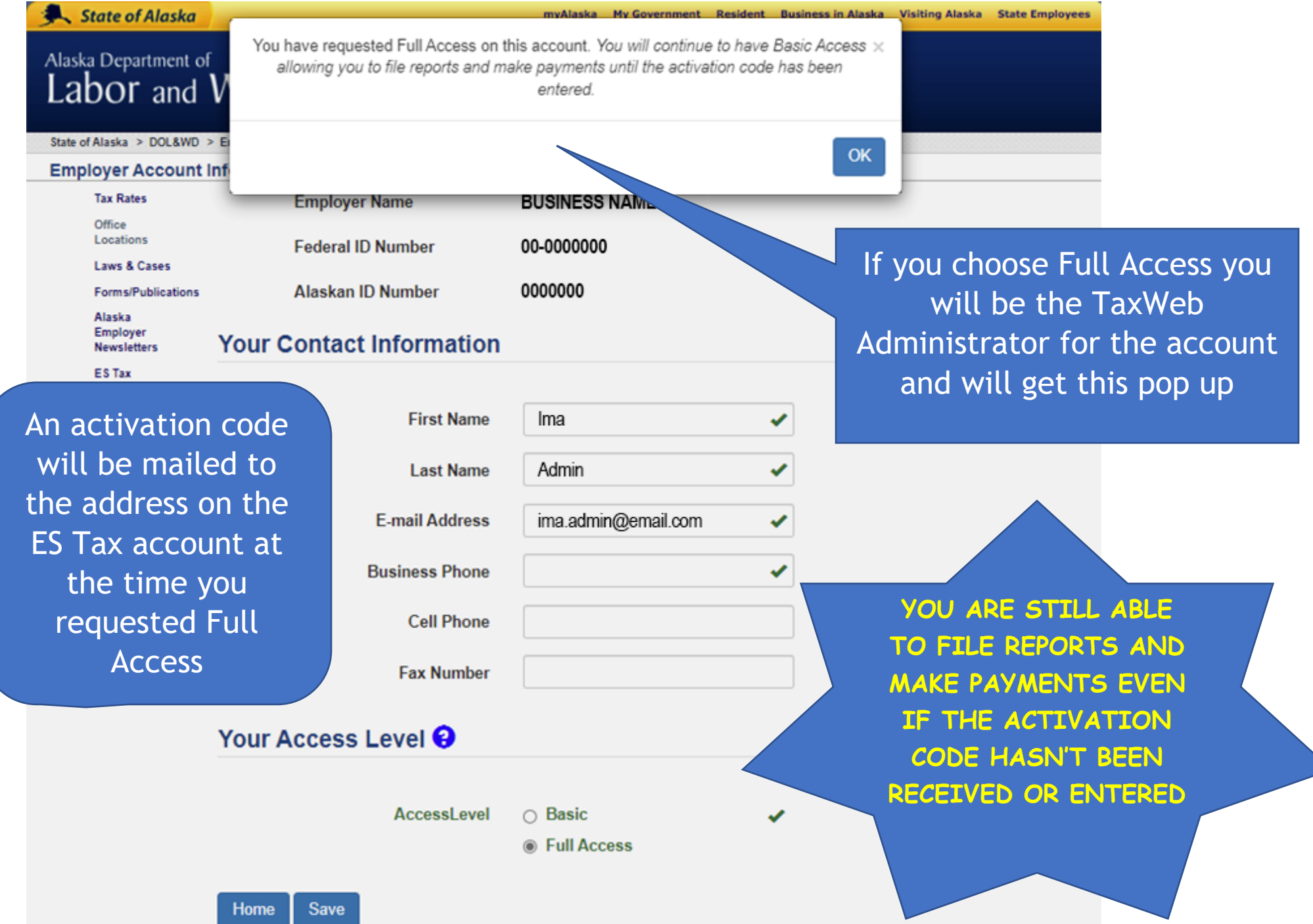

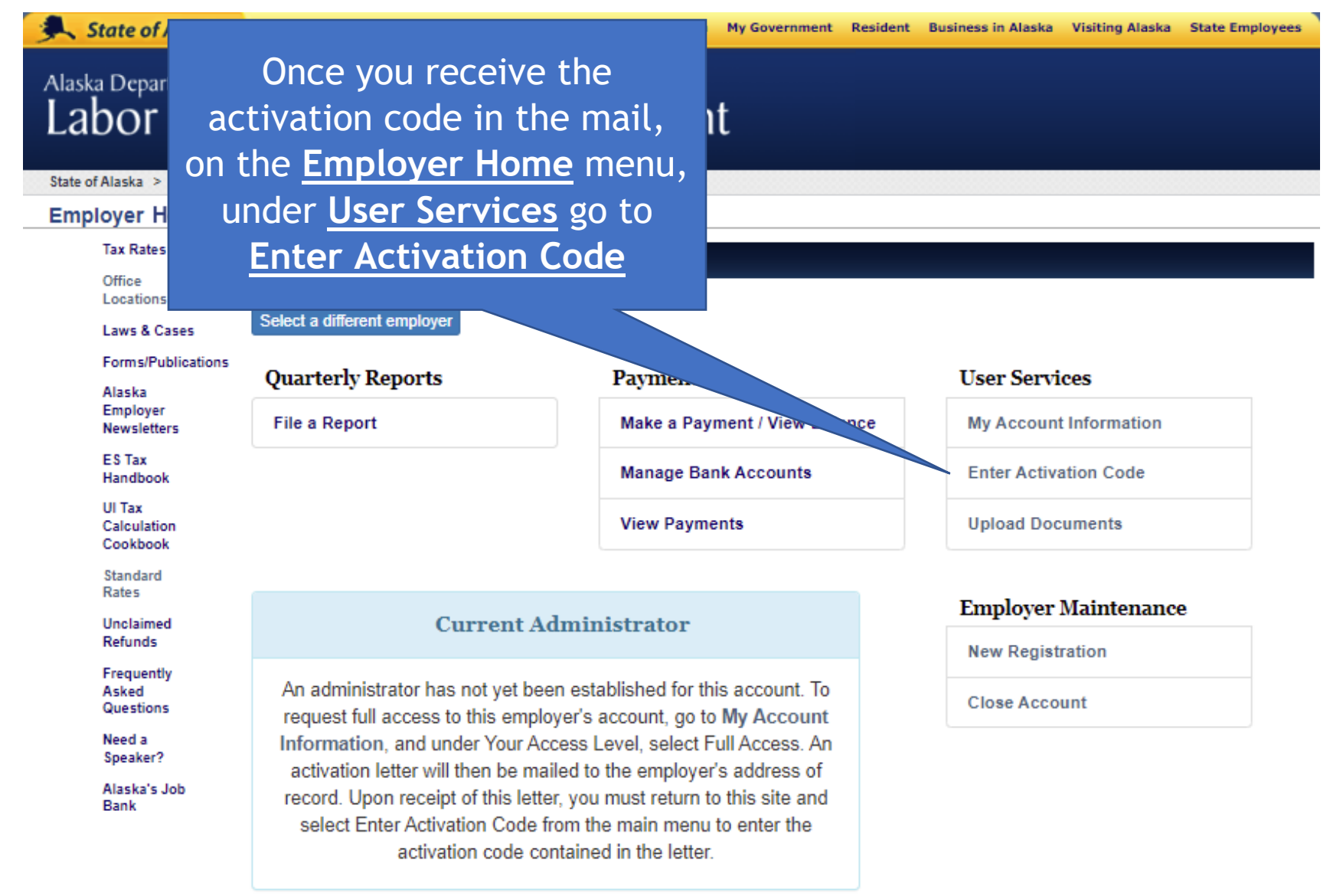

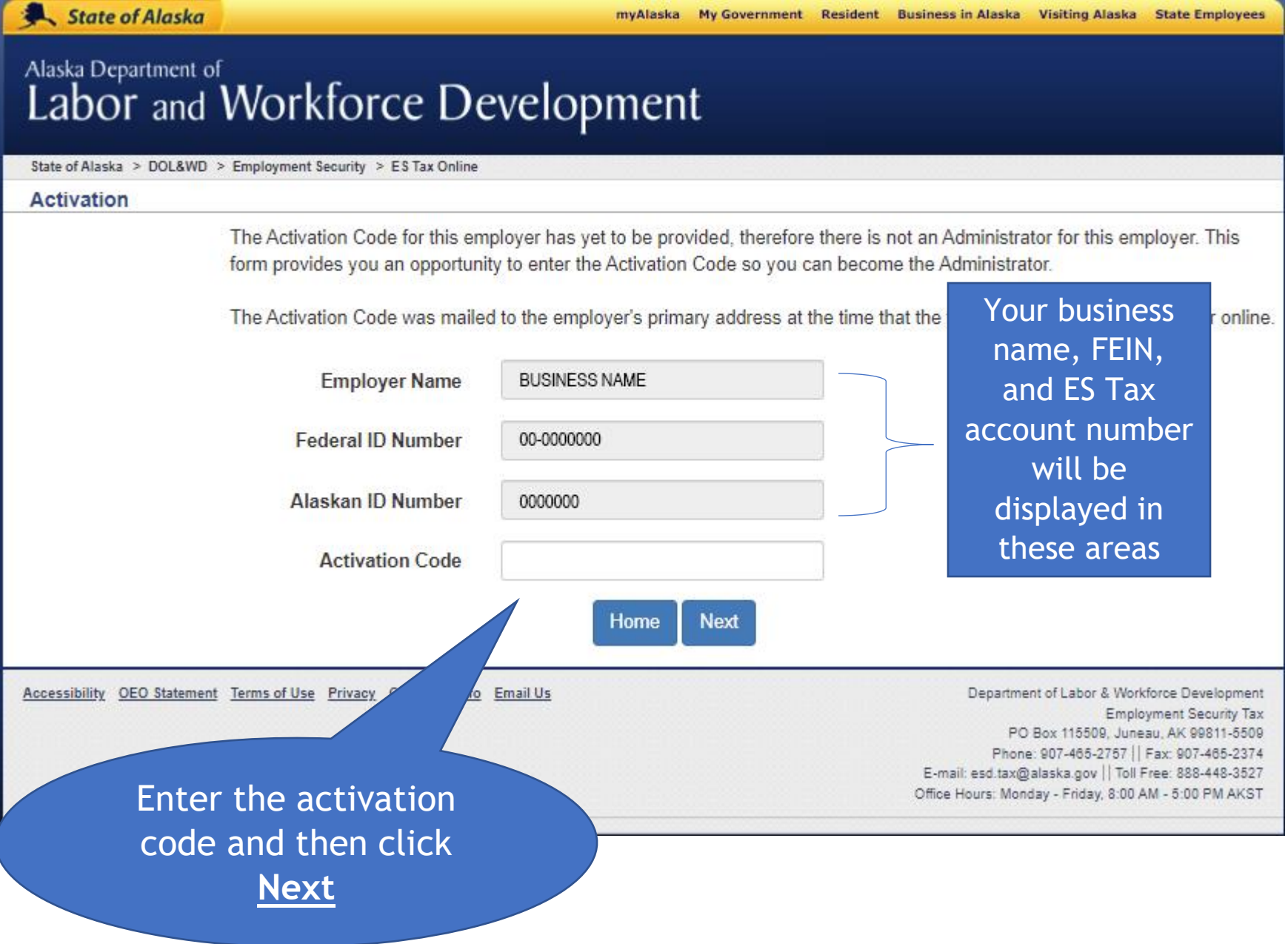

# Alaska Department of Labor and Workforce Development

State of Alaska > DOL&WD > Employment Security > ES Tax Online

#### **Employer Account Administrator**

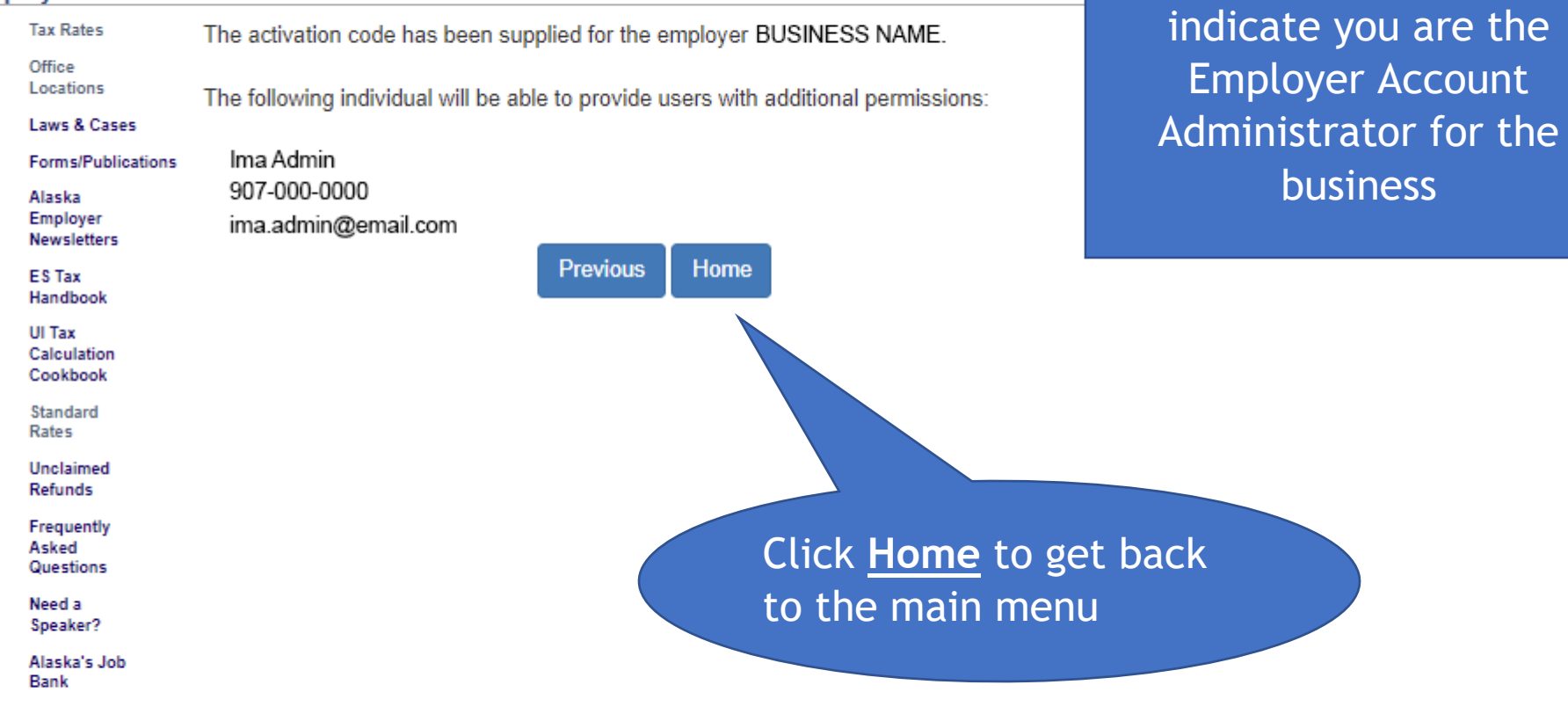

Accessibility OEO Statement Terms of Use Privacy Copyright Info Email Us

Department of Labor & Workforce Development **Employment Security Tax** PO Box 115509, Juneau, AK 99811-5509 Phone: 907-465-2757 | Fax: 907-465-2374 E-mail: esd.tax@alaska.gov | Toll Free: 888-448-3527 Office Hours: Monday - Friday, 8:00 AM - 5:00 PM AKST

After the activation code

is entered, this page will

## Alaska Department of Labor and Workforce Development

State of Alaska > DOL&WD > Employment Security > ES Tax Online

#### **Employer Home**

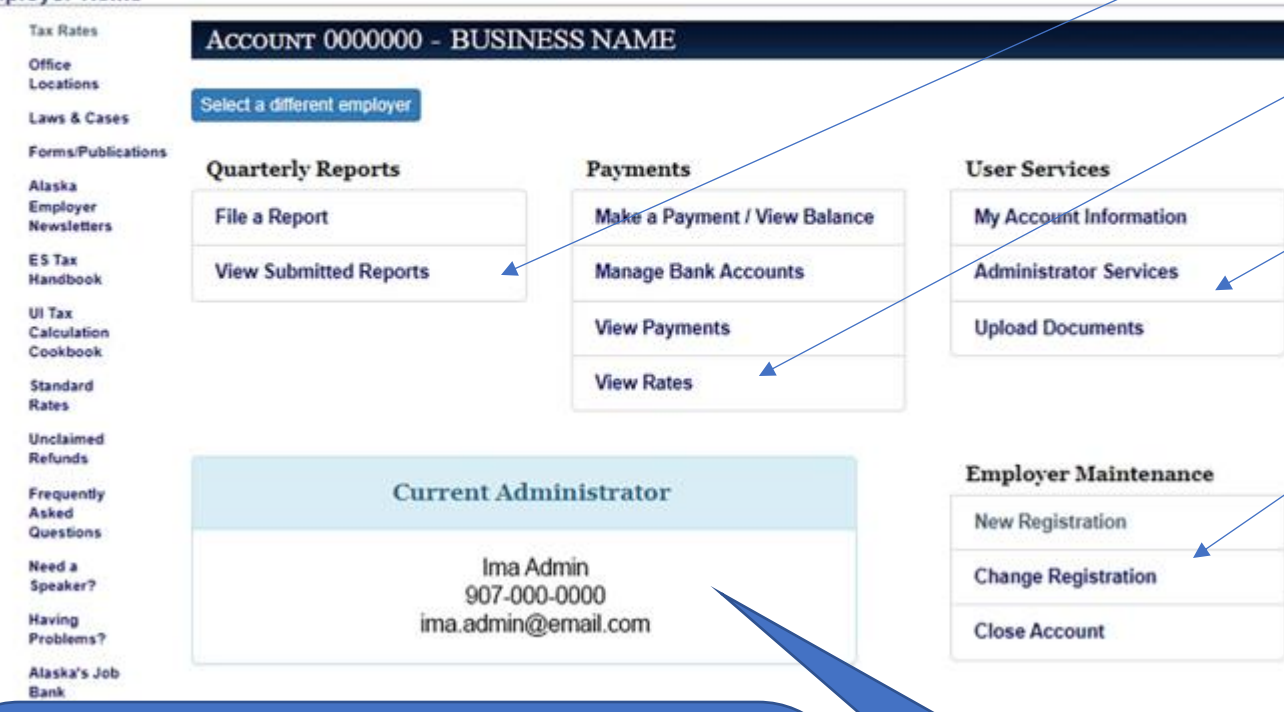

There can only be one Administrator on the account. There isn't a limit to the number of Basic users. If the current Administrator is no longer with your agency, you must contact ES Tax at 465-2757 or 1-888-446-3527 to remove them as the Administrator.

to Basic user's permissions

You will now be shown as the Current Administrator on the account

After entering the activation code, you will now have the additional Full Access options of **View Submitted Reports**, **View Rates**, **Administrator Services**, and **Change Registration**

Administrative

**Services** 

allows you to

make changes

#### **Administrative Services** will take you **Government Resident Business** to this screen, **User Maintenance**An Administrator can remove and add permissions for Basic users. Click on the LUDUT UM TTUTNUTUL D'UTUMPHIUM user you'd like to make changes to. State of Alaska > DOL&WD > Employment Security > ES Tax Online **User Maintenance Tax Rates Employer Name BUSINESS NAME** Removing **Pay Tax Bill Federal ID Number** 000000000 permission also Alaskan ID Number 0000000 removes Click on the boxes to either elect a user from the list below: access to remove or add additional **Manage Bank**  permissions. You may also remove Ima Admin **Accounts** all permissions by clicking on **Dwight Schrute Disable**. Once a user is disabled, Unclaim Refunds this option will change to **Enable**, Frequently **User's Permissions:** Asked allowing you to reinstate the Questions Need a Select a user to view permissions user's permissions. Speaker? Change Registration Alaska's Job Rank Close Account Pay Tax Bill □ View Tax Rates After changes are made, click on **Apply**  Submit Quarterly Contributions **Changes,** then on **Home** to get back to the main Maintain Employer Users menu. View Balance and Online Payments □ View Submitted Contribution Reports **Disable Apply Changes** Home